## **ffice** Unidad 7. Formato de celdas

Excel nos permite no solo realizar cuentas sino que también nos permite darle una buena presentación a nuestra hoja de cálculo **resaltando la información más interesante, de esta forma con un solo vistazo podremos percibir la información más importante y así sacar conclusiones de forma rápida y eficiente**. Por ejemplo podemos llevar la cuenta de todos nuestros gastos y nuestras ganancias del año y resaltar en color rojo las pérdidas y en color verde las ganancias, de esta forma sabremos rápidamente si el año ha ido bien o mal.

A continuación veremos las **diferentes opciones** disponibles en Excel 2010 **respecto al cambio de aspecto de las celdas** de una hoja de cálculo y cómo manejarlas para modificar el tipo y aspecto de la letra, la alineación, bordes, sombreados y forma de visualizar números en la celda.

#### *7.1. Fuente*

Excel nos permite **cambiar la apariencia de los datos** de una hoja de cálculo cambiando la fuente, el tamaño, estilo y color de los datos de una celda.

Para cambiar la apariencia de los datos de nuestra hoja de cálculo, podemos utilizar los cuadros de diálogo o la banda de opciones, a continuación te describimos estas dos formas, en cualquiera de las dos primero deberás previamente seleccionar el rango de celdas al cual se quiere modificar el aspecto:

Utilizando los cuadros de diálogo:

En la pestaña **Inicio** haz clic en la flecha que se encuentra al pie de la sección **Fuente**.

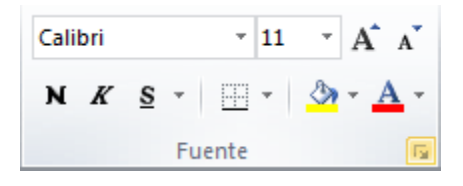

Se abrirá el cuadro de diálogo **Formato de celdas**, y más concretamente la pestaña **Fuente**.

# **Ifice**

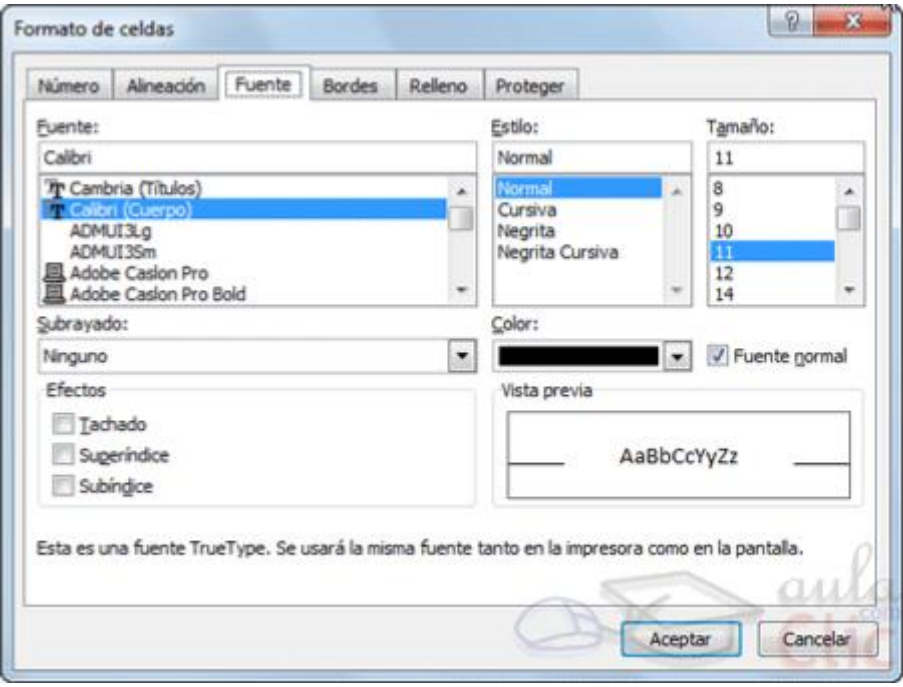

Una vez elegidos todos los aspectos deseados, hacemos clic sobre el botón **Aceptar**.

Conforme vamos cambiando los valores de la ficha, aparece en el recuadro **Vista previa** un modelo de cómo quedará nuestra selección en la celda.

Esto es muy útil a la hora de elegir el formato que más se adapte a lo que queremos.

A continuación pasamos a explicarte las distintas opciones de la ficha **Fuente**.

- **Fuente:** Son los tipos de letra disponibles. Hay que elegir una de la lista.

Si elegimos un tipo de letra con el identificativo  $\mathbb F$ delante de su nombre, nos indica que la fuente elegida es **True Type**, es decir, que se usará la misma fuente en la pantalla que la impresora, y que además es una fuente escalable (podemos escribir un tamaño de fuente aunque no aparezca en la lista de tamaños disponibles).

- **Estilo:** Se elegirá de la lista un estilo de escritura. No todos los estilos son disponibles con cada tipo de fuente. Los estilos posibles son: Normal, *Cursiva*, **Negrita**, *Negrita Cursiva*.

- **Tamaño:** Dependiendo del tipo de fuente elegido, se elegirá un tamaño u otro. Se puede elegir de la lista o bien teclearlo directamente una vez situados en el recuadro.

- **Subrayado:** Observa como la opción activa es **Ninguno**, haciendo clic sobre la flecha de la derecha se abrirá una lista desplegable donde tendrás que elegir un tipo de subrayado.

- **Color:** Por defecto el color activo es **Automático**, pero haciendo clic sobre la flecha de la derecha podrás elegir un color para la letra.

- **Efectos:** Tenemos disponibles tres efectos distintos: **Tachado**, **Superíndice** y **Subíndice**. Para activar o desactivar uno de ellos, hacer clic sobre la casilla de verificación que se encuentra a la izquierda.

- **Fuente normal:** Si esta opción se activa, se devuelven todas las opciones de fuente que Excel 2010 tiene por defecto.

En la **Cinta de opciones** disponemos de unos botones que nos permiten modificar algunas de las opciones vistas anteriormente y de forma más rápida. Si seleccionas previamente un texto, los cambios se aplicarán a él, y si no se aplicarán al nuevo texto que escribas. Puedes encontrar los botones para:

- Elegir el tipo de fuente y el tamaño del texto. <sup>Calibri</sup> en el part el Para cambiar el tamaño también puedes utilizar los botones  $A^*$ , que aumentan o disminuyen el tamaño un nivel por cada clic, respectivamente.

- Cambiar los estilos:

Activa o desactiva la **Negrita**. Anteriormente se representaba con una **B**.

Activa o desactiva la **Cursiva**. Anteriormente se representaba con una *I*.

Activa o desactiva el **Subrayado** simple.

Puedes utilizar los tres a la vez sobre el mismo texto.

- O **colorear la celda** (bote de pintura) **o el texto** (A).  $\mathbf{A} \cdot \mathbf{A} \cdot \mathbf{r}$ respectivamente. Al hacer clic sobre la flecha de la derecha se abrirá la paleta de colores para escoger uno.

#### *7.2. Alineación*

Se puede asignar **formato a las entradas de las celdas a fin** de que los datos **queden alineados u orientados** de una forma determinada.

Para cambiar la alineación de los datos de nuestra hoja de cálculo, seguir los siguientes pasos:

Seleccionar el rango de celdas al cual queremos modificar la alineación.

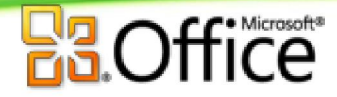

Haz clic en la flecha que se encuentra al pie de la sección **Alineación**.

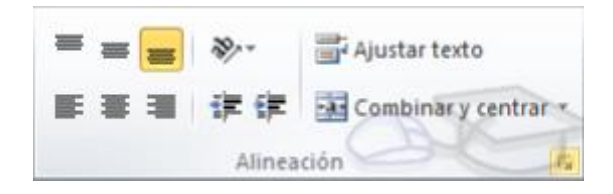

#### Aparecerá la ficha de la imagen.

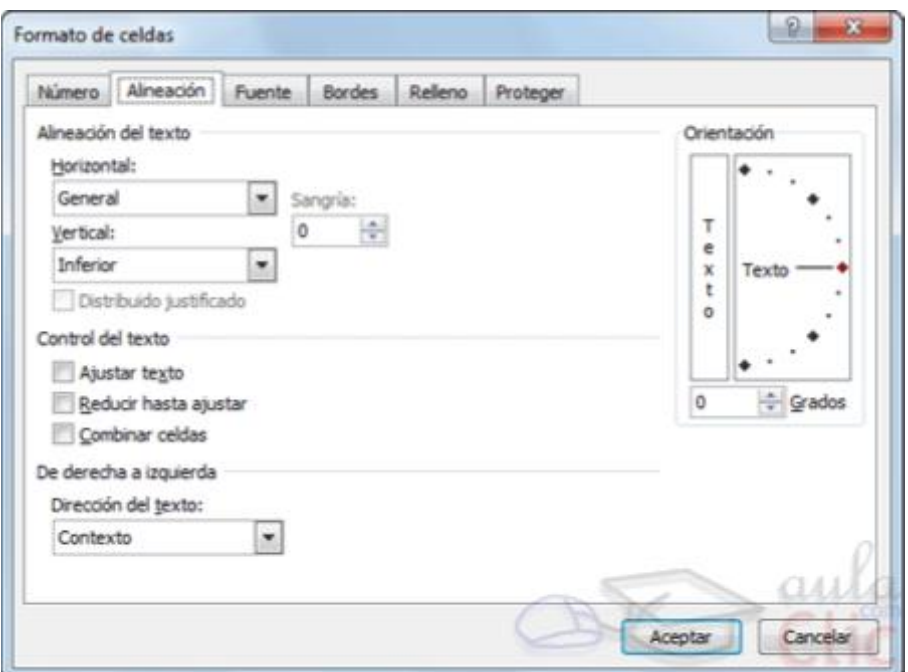

Elegir las opciones deseadas y pulsar el botón **Aceptar**.

Las opciones de la ficha son:

**Alineación del texto Horizontal:** Alinea el contenido de las celdas seleccionadas horizontalmente, es decir respecto de la anchura de las celdas. Al hacer clic sobre la flecha de la derecha podrás elegir entre una de las siguientes opciones:

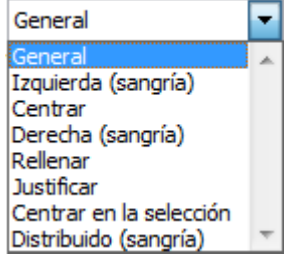

**GENERAL**: Es la opción de Excel 2010 por defecto, alinea las celdas seleccionadas dependiendo del tipo de dato introducido, es decir, los números a la derecha y los textos a la izquierda.

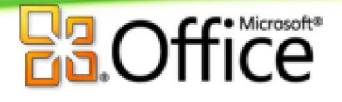

**IZQUIERDA (Sangría)**: Alinea el contenido de las celdas seleccionadas a la izquierda de éstas independientemente del tipo de dato. Observa como a la derecha aparece un recuadro **Sangría:** que por defecto está a 0, pero cada vez que se incrementa este valor en uno, la entrada de la celda comienza un carácter más a la derecha, para que el contenido de la celda no esté pegado al borde izquierdo de la celda.

**CENTRAR**: Centra el contenido de las celdas seleccionadas dentro de éstas.

**DERECHA (Sangría)**: Alinea el contenido de las celdas seleccionadas a la derecha de éstas, independientemente del tipo de dato. Observa como a la derecha aparece un recuadro de **Sangría:** que por defecto está a 0, pero cada vez que se incrementa este valor en uno, la entrada de la celda comienza un carácter más a la izquierda, para que el contenido de la celda no esté pegado al borde derecho de la celda.

**RELLENAR**: Esta opción no es realmente una alineación sino que que repite el dato de la celda para rellenar la anchura de la celda. Es decir, si en una celda tenemos escrito **\*** y elegimos la opción **Rellenar**, en la celda aparecerá \*\*\*\*\*\*\*\*\*\*\*\* hasta completar la anchura de la celda.

**JUSTIFICAR**: Con esta opción el contenido de las celdas seleccionadas se alineará tanto por la derecha como por la izquierda.

**CENTRAR EN LA SELECCIÓN**: Centra el contenido de una celda respecto a todas las celdas en blanco seleccionadas a la derecha, o de la siguiente celda en la selección que contiene datos.

**DISTRIBUIDO (Sangría)**: El contenido se alinea a izquierda y derecha, y además trata de ocupar todo el espacio de la línea vertical, separando las palabrastanto como sea necesario.

**Alineación del texto Vertical:** Alinea el contenido de las celdas seleccionadas verticalmente, es decir, respecto de la altura de las celdas. Esta opción sólo tendrá sentido si la altura de las filas se ha ampliado respecto al tamaño inicial. Al hacer clic sobre la flecha de la derecha podrás elegir entre una de las siguientes opciones: Vertical:

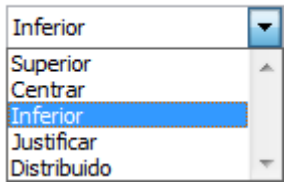

**SUPERIOR**: Alinea el contenido de las celdas seleccionadas en la parte superior de éstas.

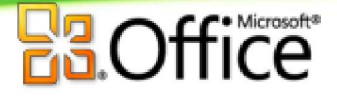

**CENTRAR**: Centra el contenido de las celdas seleccionadas respecto a la altura de las celdas.

**INFERIOR**: Alinea el contenido de las celdas seleccionadas en la parte inferior de éstas.

**JUSTIFICAR**: Alinea el contenido de las celdas seleccionadas tanto por la parte superior como por la inferior.

**DISTRIBUIDO**: Distribuye el texto en la celda, de forma que no se solape con las colindantes. Si es necesario amplía el tamaño de la celda.

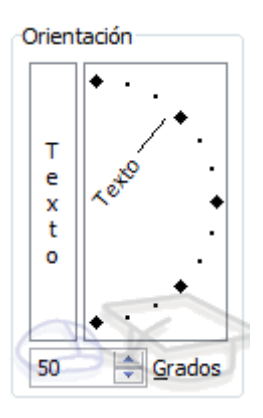

**Orientación:** Permite cambiar el ángulo del contenido de las celdas para que se muestre en horizontal (opción por defecto), de arriba a abajo o en cualquier ángulo desde 90º en sentido opuesto a las agujas de un reloj a 90º en sentido de las agujas de un reloj. Excel 2010 ajusta automáticamente la altura de la fila para adaptarla a la orientación vertical, a no ser que se fije explícitamente la altura de ésta.

**Ajustar texto:** Por defecto si introducimos un texto en una celda y éste no cabe, utiliza las celdas contiguas para visualizar el contenido introducido, pues si activamos esta opción el contenido de la celda se tendrá que visualizar exclusivamente en ésta, para ello incrementará la altura de la fila y el contenido se visualizará en varias filas dentro de la celda.

**Reducir hasta ajustar:** Si activamos esta opción, el tamaño de la fuente de la celda se reducirá hasta que su contenido pueda mostrarse en la celda.

**Combinar celdas:** Al activar esta opción, las celdas seleccionadas se unirán en una sola.

**Dirección del texto:** Permite cambiar el orden de lectura del contenido de la celda. Se utiliza para lenguajes que tienen un orden de lectura diferente del nuestro por ejemplo árabe, hebreo, etc.

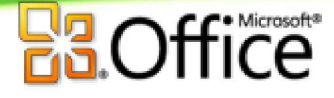

En la **Cinta de opciones** disponemos de unos botones que nos permitirán modificar algunas de las opciones vistas anteriormente de forma más rápida, como:

 $=$  $\equiv$ Los botones de alineación vertical (superior, medio e inferior). Si nos situamos en una celda con texto se marcará la que esté siendo utilizada.

Los botones de alineación horizontal (izquierda, centrado y derecha).

hi Ajustar texto La opción para ajustar el texto en la celda que amplia la celda si el texto no cabe.

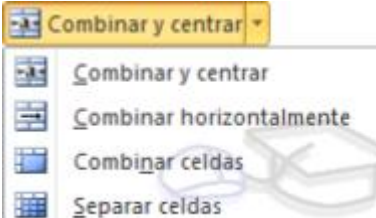

El botón **Combinar y centrar unirá todas las celdas seleccionadas** para que formen una sola celda y a continuación nos centrará los datos. Pulsando en la pequeña flecha de la derecha se puede acceder a otras opciones de combinación.

#### *7.3. Bordes*

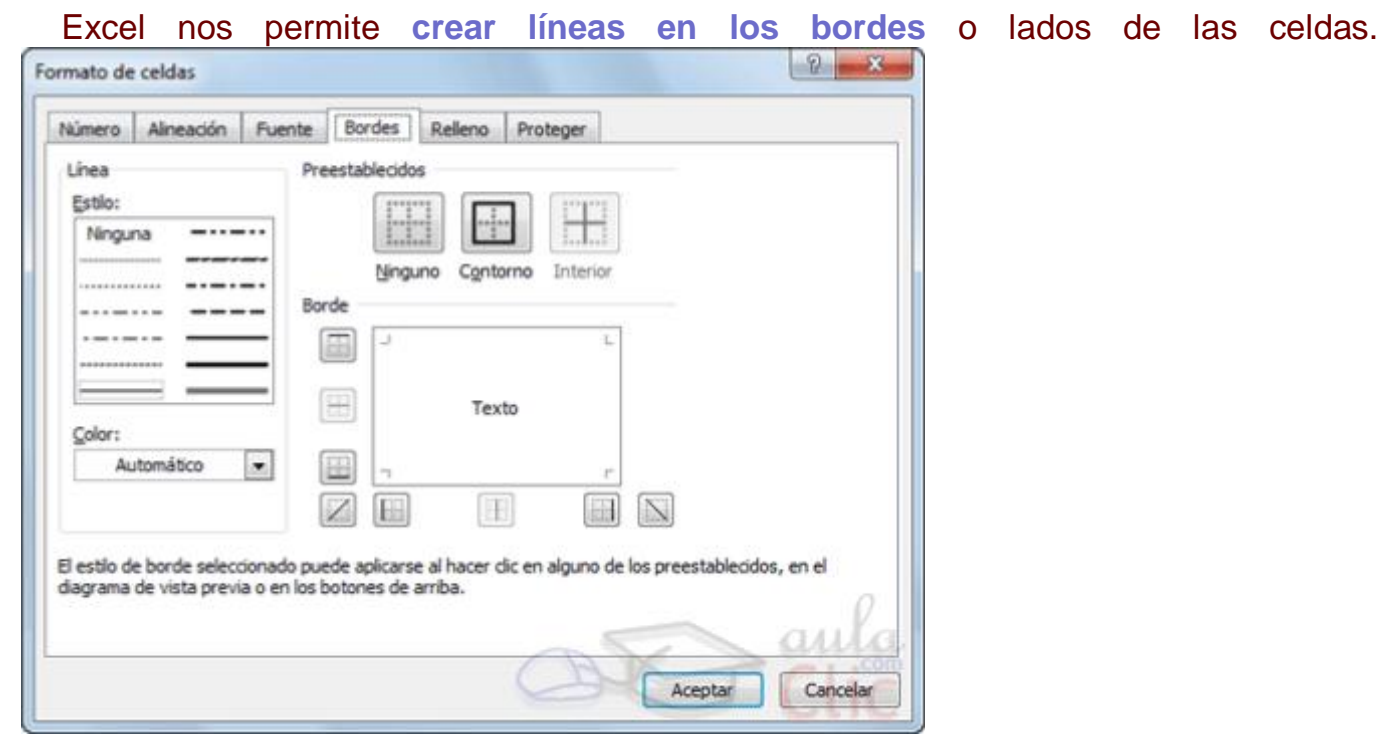

Para cambiar la apariencia de los datos de nuestra hoja de cálculo añadiendo bordes, seguir los siguientes pasos:

- 1. Seleccionar el rango de celdas al cual queremos modificar el aspecto.
- 2. Seleccionar la pestaña **Inicio**.
- 3. Hacer clic sobre la flecha que se encuentra bajo la sección **Fuente**.
- 4. En el cuadro de diálogo que se abrirá hacer clic sobre la pestaña **Bordes**.
- 5. Aparecerá el cuadro de diálogo de la derecha.
- 6. Elegir las opciones deseadas del recuadro.
- 7. Una vez elegidos todos los aspectos deseados, hacer clic sobre el botón **Aceptar**.

Al elegir cualquier opción, aparecerá en el recuadro **Borde** un modelo de cómo quedará nuestra selección en la celda.

A continuación pasamos a explicarte las distintas opciones del recuadro.

**Preestablecidos:**Se elegirá una de estas opciones:

**Ninguno**: Para quitar cualquier borde de las celdas seleccionadas.

**Contorno**: Para crear un borde únicamente alrededor de las celdas seleccionadas.

**Interior**: Para crear un borde alrededor de todas las celdas seleccionadas excepto alrededor de la selección.

**Borde:** Este recuadro se suele utilizar cuando no nos sirve ninguno de los botones preestablecidos. Dependiendo del borde a poner o quitar (superior, inferior, izquierdo,...) hacer clic sobre los botones correspondientes. ¡CUIDADO! Al utilizar los botones preestablecidos, el borde será del estilo y color seleccionados, en caso de elegir otro aspecto para el borde, primero habrá que elegir **Estilo** y **Color** y a continuación hacer clic sobre el borde a colocar.

**Estilo**: Se elegirá de la lista un estilo de línea.

**Color**: Por defecto el color activo es **Automático**, pero haciendo clic sobre la flecha de la derecha podrá elegir un color para los bordes.

En la Cinta de opciones disponemos de un botón que nos permitirá modificar los bordes de forma más rápida:

 $E \times S$ i se hace clic sobre el botón se dibujará un borde tal como viene representado en éste. En caso de querer otro tipo de borde, elegirlo desde la flecha derecha del botón. Para abrir la ventana con las opciones que hemos visto, elegir **Más bordes...**.

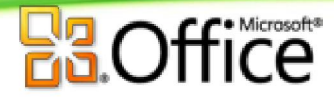

Para practicar estas operaciones te aconsejamos realizar el Ejercicio de Bordes.

### *7.4. Rellenos*

Excel nos permite también **sombrear las celdas** de una hoja de cálculo para remarcarlas de las demás. Para ello, seguir los siguientes pasos:

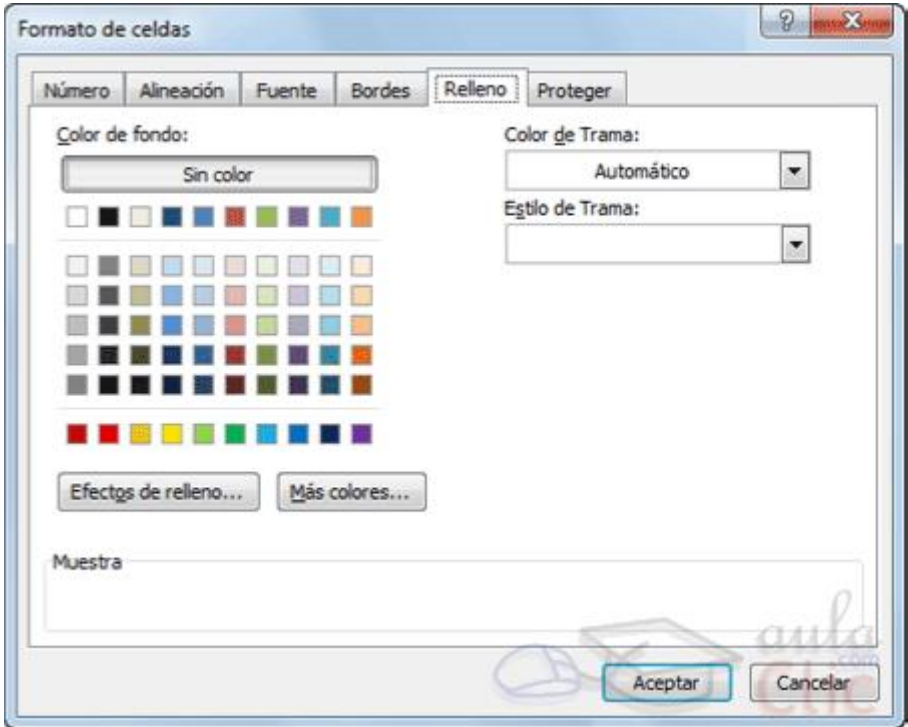

Seleccionar el rango de celdas al cual queremos modificar el aspecto.

- 1. Seleccionar la pestaña **Inicio**.
- 2. Hacer clic sobre la flecha que se encuentra bajo la sección **Fuente**.
- 3. Hacer clic sobre la pestaña **Relleno**.
- 4. Aparecerá la ficha de la derecha.
- 5. Elegir las opciones deseadas del recuadro.
- 6. Una vez elegidos todos los aspectos deseados, hacer clic sobre el botón **Aceptar**.

Al elegir cualquier opción, aparecerá en el recuadro **Muestra** un modelo de cómo quedará nuestra selección en la celda.

A continuación pasamos a explicarte las distintas opciones del recuadro.

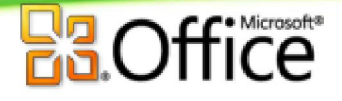

**Color de fondo:** Se elegirá de la lista un **color de fondo** o se pulsará el botón **Sin Color**.

**Color de trama:** Se elegirá de la lista desplegable un estilo de trama, así como el color de la trama.

En la Cinta de opciones disponemos de un botón que nos permitirá modificar el relleno de forma más rápida:

Si se hace clic sobre el botón se sombreará la celda del color indicado en éste, en nuestro caso, en amarillo. En caso de querer otro color de sombreado, elegirlo desde la flecha derecha del botón. Aquí no podrás añadir trama a la celda, para ello tendrás que utilizar el cuadro de diálogo **Formato de celdas**.

#### *7.5. Estilos predefinidos*

Si no quieres perder mucho tiempo en colorear las celdas y aplicar estilos, la mejor opción son los estilos predefinidos. En la ficha **Inicio**, dentro de la sección **Estilos** encontrarás los botones **Dar formato como tabla** y **Estilos de celda**.

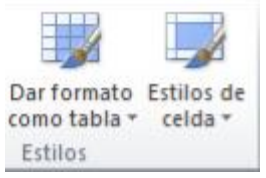

**OSi vas a dar formato a las celdas, deberás seleccionarlas y pulsar el botón Estilos de celda**. Verás muchas opciones entre las que elegir. Al hacer clic sobre una de ellas, el estilo se aplicará automáticamente.

Uno de los estilos predefinidos es **Normal**, de forma que si quieres que una celda formateada, ya sea con un estilo predefinido o con uno personalizado, recupere el formato normal, sólo tendrás que elegir esta opción.

Si vas a dar formato a varias celdas, para formar una tabla, selecciónalas y pulsa **Dar formato como tabla**. La forma de proceder es similar a la anterior, elegirás de un listado el estilo que prefieras y se aplicará. La única diferencia es que aparecerá un pequeño cuadro de diálogo para que selecciones las celdas que quieres que formen parte de la nueva tabla y elijas si ésta contendrá encabezados.

Una vez finalices el formateo, lo que habrás creado será una tabla, por lo que aparecerá la pestaña **Herramientas de tabla**. Profundizaremos en esta ficha y las distintas opciones que contiene posteriormente, en el tema dedicado a las tablas.

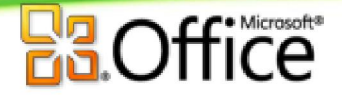

Ambas opciones, los estilos de celda y el formato como tabla, tienen en común que te permiten crear un **Nuevo estilo**. Si quieres aprender cómo **crear estilos de celda predefinidos**, puedes visitar el siguiente avanzado.

#### *7.6. Copia rápida de formato*

Si queremos que una celda tenga el mismo formato que otra, lo más rápido muchas veces es copiar el formato.

La forma de hacerlo es:

1. Primero, seleccionar la celda con el formato que queremos copiar.

2. Luego, en la pestaña **Inicio**, seleccionar la herramienta **Copiar formato** . Está situada en la categoría **Portapapeles**, junto a las opciones para copiar, cortar y pegar.

3. Observarás que al pasar el cursor por la hoja de cálculo, el cursor tiene el siguiente aspecto  $\mathbb{G}_{\mathbb{A}}$ .

4. Seleccionaremos la celda o el conjunto de celdas al que queremos aplicar el formato.

Y ya está. De esta sencilla forma nos ahorraremos el trabajo de tener que volver a establecer todos y cada uno de los parámetros de formato a mano: color, fuente, relleno, bordes, etc.

#### *7.7. Formato de los valores numéricos*

Excel nos permite **modificar la visualización de los números en la celda**. Para ello, seguir los siguientes pasos:

Seleccionar el rango de celdas al cual queremos modificar el aspecto de los números.

Seleccionar la pestaña **Inicio** y hacer clic sobre la flecha que se encuentra bajo la sección **Número**.

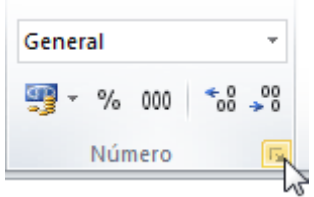

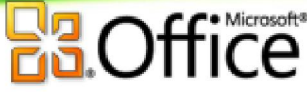

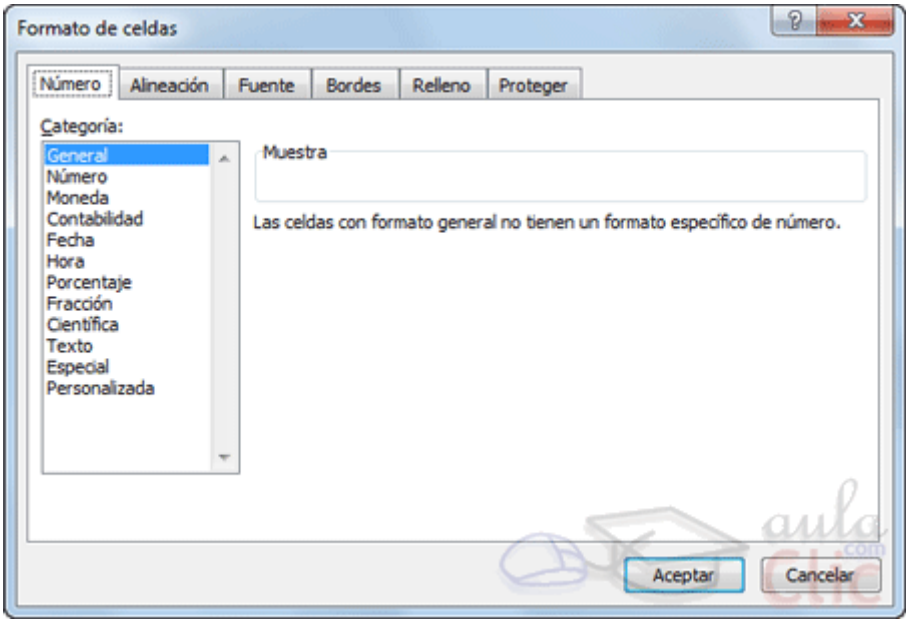

Se abrirá el cuadro de diálogo **Formato de celdas**, situado en la pestaña **Número**.

Elegir la opción deseada del recuadro **Categoría:**

Hacer clic sobre el botón **Aceptar**.

Al elegir cualquier opción, aparecerá en el recuadro **Muestra** un modelo de cómo quedará nuestra selección en la celda.

Si quieres conocer las **diferentes formas de cambiar un formato numérico**, es decir, de acceder a la ventana **Formato de celdas**, puedes hacerlo desde el siguiente avanzado:.

A continuación pasamos a explicarte las distintas opciones del recuadro **Categoría:**, se elegirá de la lista una categoría dependiendo del valor introducido en la celda. Las categorías más utilizadas son:

**General**: Visualiza en la celda exactamente el valor introducido. Es el formato que utiliza Excel por defecto. Este formato admite enteros, decimales, números en forma exponencial si la cifra no coje por completo en la celda.

**Número**: Contiene una serie de opciones que permiten específicar el número de decimales, también permite especificar el separador de millares y la forma de visualizar los números negativos.

**Moneda**: Es parecido a la categoría Número, permite especificar el número de decimales, se puede escoger visualizar los números negativos.

**Contabilidad**: Difiere del formato moneda en que alinea los símbolos de moneda y las comas decimales en una columna.

**Fecha**: Contiene números que representan fechas y horas como valores de fecha. Puede escogerse entre diferentes formatos de fecha.

**Hora**: Contiene números que representan valores de horas. Puede escogerse entre diferentes formatos de hora.

**Porcentaje**: Visualiza los números como porcentajes. Se multiplica el valor de la celda por 100 y se le asigna el símbolo %, por ejemplo, un formato de porcentaje sin decimales muestra 0,1528 como 15%, y con 2 decimales lo mostraría como 15,28%.

**Fracción:** Permite escoger entre nueve formatos de fracción.

**Cientifica**: Muestra el valor de la celda en formato de coma flotante. Podemos escoger el número de decimales.

**Texto**: Las celdas con formato de texto son tratadas como texto incluso si en el texto se encuentre algún número en la celda.

**Especial**: Contiene algunos formatos especiales, como puedan ser el código postal, el número de teléfono, etc.

**Personalizada**: Aquí podemos crear un nuevo formato. Aprende cómo **definir formatos numéricos personalizados** en el siguiente avanzado:.

En la Cinta de opciones **Formato** disponemos de una serie de botones que nos permitirán modificar el formato de los números de forma más rápida:

Si se hace clic sobre el botón, los números de las celdas seleccionadas se convertirán a formato **moneda** (el símbolo dependerá de cómo tenemos definido el tipo moneda en la configuración regional de Windows, seguramente tendremos el símbolo

Para asignar el formato de **porcentaje** (multiplicará el número por 100 y le añadirá el símbolo %).

Para utilizar el formato de **millares** (con separador de miles y cambio de alineación).

Para **quitar un decimal** a los números introducidos en las celdas seleccionadas.

Para **añadir un decimal** a los números introducidos en las celdas seleccionadas.

### *7.8. El formato condicional*

El formato condicional sirve para que dependiendo del valor de la celda, Excel aplique un formato especial o no sobre esa celda.

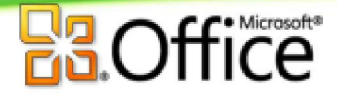

El formato condicional suele utilizarse para resaltar errores, para valores que cumplan una determinada condición, para resaltar las celdas según el valor contenido en ella, etc.

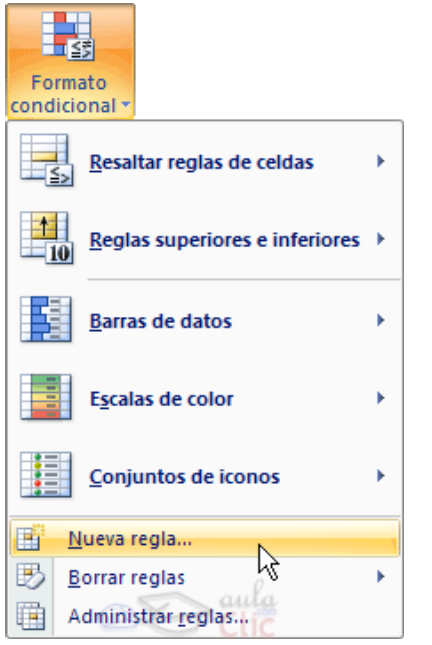

Cómo **aplicar un formato condicional** a una celda:

- Seleccionamos la celda a la que vamos a aplicar un formato condicional.

- Accedemos al menú **Formato condicional** de la pestaña **Inicio**.

Aquí tenemos varias opciones, como resaltar algunas celdas dependiendo de su relación con otras, o resaltar aquellas celdas que tengan un valor mayor o menor que otro.

Utiliza las opciones **Barras de datos**, **Escalas de color** y **Conjunto de iconos** para aplicar diversos efectos a determinadas celdas.

Nosotros nos fijaremos en la opción **Nueva regla** que permite crear una regla personalizada para aplicar un formato concreto a aquellas celdas que cumplan determinadas condiciones.

Nos aparece un cuadro de diálogo **Nueva regla de formato** como el que vemos en la imagen.

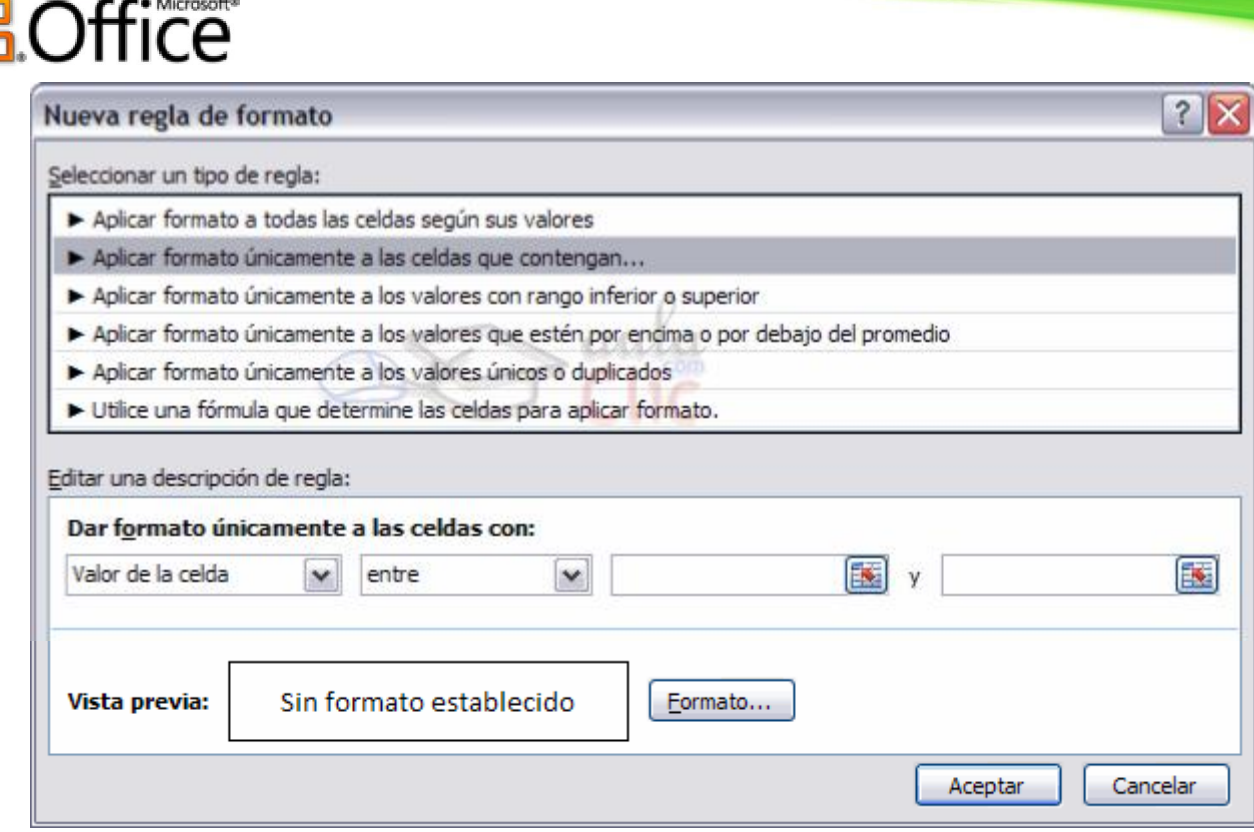

En este cuadro seleccionaremos un tipo de regla. Normalmente querremos que se **aplique el formato únicamente a las celdas que contengan** un valor, aunque puedes escoger otro diferente.

En el marco **Editar una descripción de regla** deberemos indicar las condiciones que debe cumplir la celda y de qué forma se marcará.

De esta forma si nos basamos en el **Valor de la celda** podemos escoger entre varias opciones como pueden ser un valor entre un rango mínimo y máximo, un valor mayor que, un valor menor que y condiciones de ese estilo.

Los valores de las condiciones pueden ser valores fijos o celdas que contengan el valor a comparar.

Si pulsamos sobre el botón **Formato...** entramos en un cuadro de diálogo donde podemos escoger el formato con el que se mostrará la celda cuando la condición se cumpla. El formato puede modificar, el color de la fuente de la letra, el estilo, el borde de la celda, el color de fondo de la celda, etc.

Al pulsar sobre **Aceptar** se creará la regla y cada celda que cumpla las condiciones se marcará. Si el valor incluido en la celda no cumple ninguna de las condiciones, no se le aplicará ningún formato especial.

Si pulsamos sobre **Cancelar**, no se aplicarán los cambios efectuados en el formato condicional.

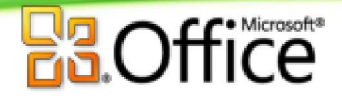

### *7.9. Los temas*

Un tema es un conjunto de **formatos que conforman el estilo general que presenta un libro**. Engloba los colores, la fuente y los distintos efectos que utilizará por defecto del documento al completo. Ésto no implica que no se pueda personalizar las celdas de forma independiente, como hemos aprendido anteriormente, pero sí deberemos tener en cuenta que, si utilizamos **colores del tema** al colorear un relleno o un texto, éstos cambiarán si modificamos el tema.

Para cambiar el tema nos situaremos en la pestaña **Diseño de página**, en la sección **Temas**.

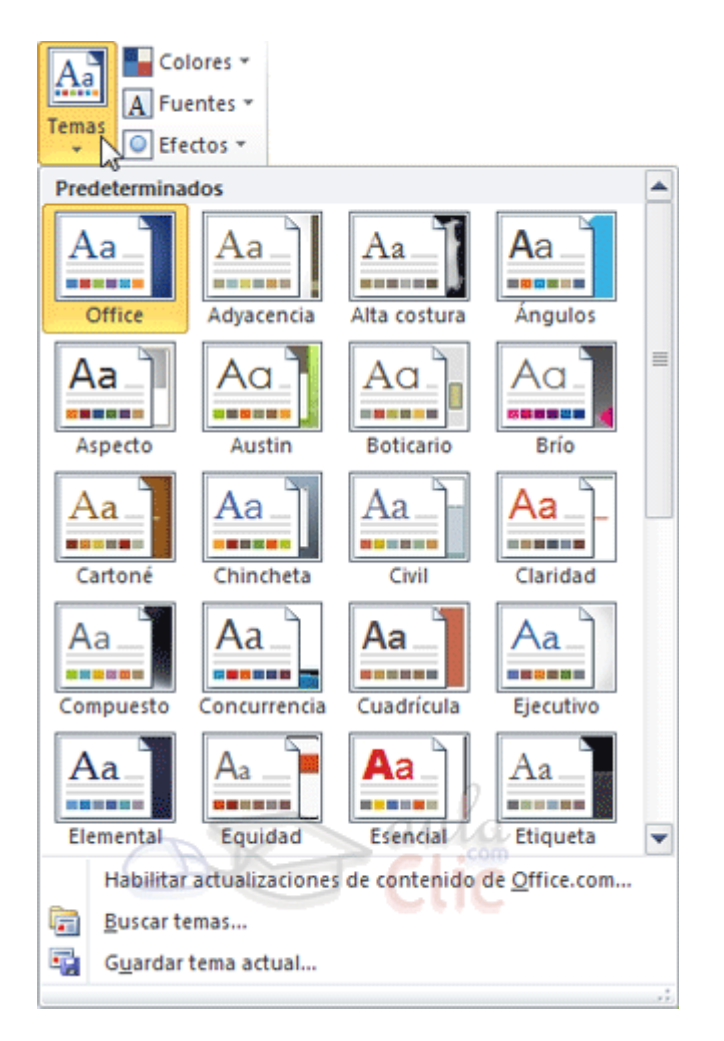

Desde el botón **Temas**, podremos seleccionar de una amplia lista el que más nos guste.

Si habilitamos las actualizaciones de contenido de Office.com, Excel se conectará con la página web de Microsoft para adquirir más temas cuando éstos estén disponibles.

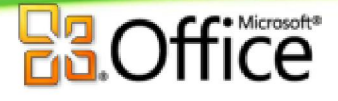

Podemos crear nuestro propio tema. Si establecemos los estilos con los colores de nuestra empresa, por ejemplo, podemos pulsar **Guardar tema actual...** para conservarlo y utilizarlo en otros documentos.

Para recuperar un tema personalizado y aplicarlo a nuestro libro, haremos clic en **Buscar temas...** y lo buscaremos entre las carpetas de nuestro equipo, allá donde lo hayamos guardado.

Si hay un tema que se aproxima a lo que buscas, pero no es exactamente lo que desearías, puedes cambiar alguno de sus aspectos mediante los botones **Colores**, **Fuentes** y **Efectos**.